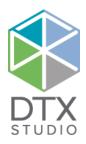

# DTX Studio<sup>™</sup> Implant 3.5

Installation Guide

**Disclaimer of liability:** This product is part of an overall concept and may only be used in conjunction with the associated original products according to the instructions and recommendation of Nobel Biocare. Non-recommended use of products made by third parties in conjunction with Nobel Biocare products will void any warranty or other obligation, express or implied, of Nobel Biocare. The user of Nobel Biocare products has the duty to determine whether or not any product is suitable for the particular patient and circumstances.

Nobel Biocare disclaims any liability, express or implied, and shall have no responsibility for any direct, indirect, punitive or other damages, arising out of or in connection with any errors in professional judgment or practice in the use of Nobel Biocare products. The user is also obliged to study the latest developments in regard to this Nobel Biocare product and its applications regularly. In cases of doubt, the user has to contact Nobel Biocare. Since the utilization of this product is under the control of the user, they are his/her responsibility. Nobel Biocare does not assume any liability whatsoever for damage arising thereof. Please note that some products detailed in this Installation Guide may not be regulatory cleared, released or licensed for sale in all markets.

Cybersecurity: It is advised that you have active and up-to-date antivirus and anti-malware software, together with a correctly configured firewall, on the computer on which you are using DTX Studio<sup>™</sup> Implant. Furthermore, always lock the computer when it is left unattended.

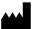

#### Manufacturer:

Nobel Biocare AB, Box 5190, 402 26 Västra Hamngatan 1, 411 17 Göteborg, Sweden Phone: +46 31 81 88 00. Fax: +46 31 16 31 52. www.nobelbiocare.com

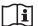

Consult instructions for use

### Contents

| Preparing your computer                         | 4  |
|-------------------------------------------------|----|
|                                                 |    |
| Where to find the installer and the install key | 5  |
|                                                 |    |
| Single-user license on a Windows® system        | 6  |
| Installing the Single-user license              | 6  |
| Technical support                               | 7  |
|                                                 |    |
| Practice-setup license on a Windows® system     | 8  |
| Installing the Practice-setup license           | 8  |
| Technical support                               | 9  |
|                                                 |    |
| Single-user license on Mac OS® X                | 10 |
| Installing the Single-user license              | 10 |
| Technical support                               | 11 |
|                                                 |    |
| Practice-setup license on Mac OS® X             | 12 |
| Installing the Practice-setup license           | 12 |
| Technical support                               | 13 |
|                                                 |    |
| Customer service worldwide                      | 14 |

# **Preparing Your Computer**

- 1. Check that your computer is connected to the Internet.
- 2. Check that your computer can open and display .pdf files (double-click on a .pdf file to test). Adobe® Reader® is an example of software typically used to open and display .pdf files.
- 3. Log on to your computer with a user account that has administrator rights. We recommend that all other software on your computer is closed before DTX Studio<sup>™</sup> Implant is installed.

# Where to Find the Installer and the Install Key

- 1. Go to <u>go.dtxstudio.com</u>. The portal is best viewed with Chrome, Safari and Edge browsers. Internet Explorer is currently not supported.
- Log in with the username and password that were sent to you. If this is the first time you log in to DTX Studio<sup>™</sup> Go, you will be prompted to change the password.

Note: If you did not receive username and password by mail, please contact customer support.

3. On the **Software** tab, click the DTX Studio<sup>™</sup> Implant tile of the version you need.

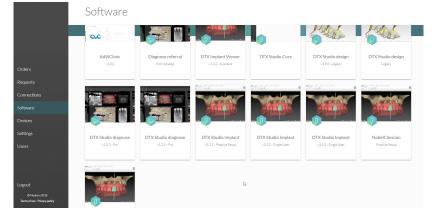

4. To download the latest version of the selected software product, click **Mac** or **Windows**, depending on the operating system you wish to install DTX Studio<sup>™</sup> Implant on. The installer file is downloaded automatically to your download folder.

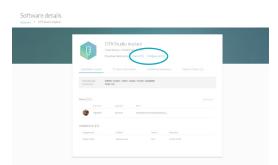

5. Copy the installation key.

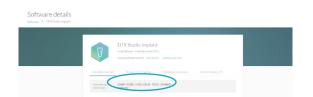

- 6. Go to the section of the software version you wish to install and follow the instructions:
  - Single-user license on a Windows system on page 6
  - Practice-setup license on a Windows system on page 8
  - Single-user license on Mac OS X on page 10
  - Practice-setup license on MAC OS X on page 12

# Single-User License on a Windows® System

Please follow the instructions carefully. Have the DTX Studio<sup>™</sup> Implant license information at hand. **Note:** Your license is intended for one user only. This license can be installed on two devices.

### INSTALLING THE SINGLE-USER LICENSE

1. Double-click the downloaded .exe installer file.

**Note:** Before starting the actual installation, the system will check whether a number of prerequisite programs are available on the system you are using. If not available yet, a message is shown and the installation of the program(s) is requested. Accept to have them installed before starting the actual installation of DTX Studio<sup>™</sup> Implant.

- 2. A welcome message for the install wizard appears. Click Next.
- 3. The End-User License Agreement is displayed. Read it carefully. You can also print this information. To accept the agreement, click **I accept the terms in the license agreement**, and click **Next**. Alternatively, click **Cancel** and the installation procedure will abort.
- Choose a destination folder where the DTX Studio<sup>™</sup> Implant files will be saved. By default, this folder will be C:\Program Files\DTX Studio Implant. To change this destination folder, click Change, browse to the folder of your choice and click OK.
- 5. Click Next.
- 6. Click **Install** to start the installation.
- 7. When the software is installed, click **Finish**. DTX Studio<sup>™</sup> Implant starts and a configuration wizard is shown, allowing you to set up the software.
- 8. Click Next.
- 9. Enter the installation key that you copied from DTX Studio $^{\rm \tiny M}$  Go.
- 10. Click Next.
- 11. Select the folder where the patient-related data will be stored. The default location is C:\DTX Studio\Implant. Please make sure that this folder is stored on a hard disk with sufficient free disk space (approximately 250 MB per patient file is needed). All users of the computer should have read/write access to this folder.
- 12. Click Next.
- 13. Decide whether you would like to install products from a local file or download them from the server (a stable, high-speed Internet connection is required).
  - If you choose the local file, browse to the implant library file (with the extension .ilf) and click **Open** to
    install all products in the library. The installation progress is shown.
  - If you choose to download the products from the server, select Install through the download server and click Next. A new wizard page allows you to select the manufacturer(s) whose products are to be downloaded. Select the manufacturer(s) and click Next to start downloading. The download progress is shown. It is possible to cancel the process by returning to the previous page and switching to another option.
- 14. When all products are installed, click **Finish**.
- 15. Log on as a specific user.
- 16. The End-User License Agreement is displayed. Read it carefully. You can also print this information. To accept the agreement, click I accept the terms in the license agreement, and click Next. Alternatively, click Cancel and the installation procedure will abort.
- 17. When the account is successfully registered, click **Finish**. The Instructions for Use website is displayed. The software is ready to use.

A DTX Studio<sup>™</sup> Implant icon is available on your desktop. Double-click it to start the software. DTX Studio<sup>™</sup> Implant can also be started by clicking the Windows<sup>®</sup> button. Browse the list of all programs that appears and click **DTX Studio<sup>™</sup> Implant** to start the software. The Instructions for Use are also available here in a printable format.

At all times, the license agreement is available in the **Manage account** dialog within DTX Studio<sup>™</sup> Implant. It is advised to use the software while connected to the Internet in order to receive software updates, etc. An Internet connection is required to prepare and send orders.

#### **TECHNICAL SUPPORT**

# Practice-Setup License on a Windows® System

Please follow the instructions carefully.

Have the DTX Studio<sup>™</sup> Implant license information document at hand.

**Note:** For this license, a maximum of ten users can be created. This license can be installed on six devices.

### INSTALLING THE PRACTICE-SETUP LICENSE

1. Double-click DTXImplant.exe.

**Note:** Before starting the actual installation, the system will check whether a number of prerequisite programs are available on the system you are using. If not available yet, a message is shown and the installation of the program(s) is requested. Accept to have them installed before starting the actual installation of DTX Studio<sup>™</sup> Implant.

- 2. A welcome message for the install wizard appears. Click Next.
- 3. The End-User License Agreement is displayed. Read it carefully. You can also print this information. To accept the agreement, click **I accept the terms in the license agreement**, and click **Next**. Alternatively, click **Cancel** and the installation procedure will abort.
- Choose a destination folder where the DTX Studio<sup>™</sup> Implant files will be stored. By default, this folder will be C:\Program Files\DTX Studio Implant. To change this destination folder, click Change, browse to the folder of your choice and click OK.
- 5. Click Next.
- 6. Click **Install** to start the installation.
- 7. When the software is installed, click **Finish**. DTX Studio<sup>™</sup> Implant starts and a configuration wizard is shown, allowing you to set up the software.
- 8. Click Next.
- 9. Enter the installation key that you copied from DTX Studio $^{\rm \tiny M}$  Go.
- 10. Click Next.
- 11. Select the team folder and the working folder. In the **Team folder** all patient records and scan items created by TeamPorter will be stored. It should be accessible to all practice members. You can still change this setting by selecting **General Preferences** from the **DTX Studio Implant** menu. In the **Working folder** the privately stored patient-related data will be saved. The default location is C:\DTX Studio\Implant. The location for this working folder cannot be changed in the **General Preferences**. Please make sure that this folder is stored on a hard disk with sufficient free disk space (approximately 250 MB per patient file is needed). All users of the computer should have read/write access to this folder.

#### 12. Click Next.

**Note**: If there are Mac<sup>®</sup> and Windows<sup>®</sup> users in your practice, the team folder has to be set once on a Mac<sup>®</sup> computer for all Mac<sup>®</sup> users and once on a Windows<sup>®</sup> computer for all Windows<sup>®</sup> users.

- 13. Decide whether you would like to install products from a local file or download them from the server (a stable, high-speed Internet connection is required).
  - If you choose the local file, browse to the implant library file (with the extension .ilf) and click Open to
    install all products in the library. The installation progress is shown.
  - If you choose to download the products from the server, select **Install through the download server** and click **Next**. A new wizard page allows you to select the manufacturer(s) whose products are to be downloaded. Select the manufacturer(s) and click **Next** to start downloading. The download progress is shown. It is possible to cancel the process by returning to the previous page and switching to another option.
- 14. When all products are installed, click **Finish**.

- 15. Log on as a specific user.
- 16. The End-User License Agreement is displayed. Read it carefully. You can also print this information. To accept the agreement, click I accept the terms in the license agreement, and click Next. Alternatively, click Cancel and the installation procedure will abort.
- 17. When the account is successfully registered, click **Finish**. The Instructions for Use website is displayed. The software is ready to use.

A DTX Studio<sup>™</sup> Implant icon *v* is available on your desktop. Double-click it to start the software. DTX Studio<sup>™</sup> Implant can also be started by clicking the Windows<sup>®</sup> button. Browse the list of all programs that appears and click **Nobel Biocare**. Click **DTX Studio<sup>™</sup> Implant** to start the software. The Instructions for Use are also available here in a printable format.

At all times, the License Agreement is available in the **Manage account** dialog within DTX Studio<sup>™</sup> Implant. It is advised to use the software while connected to the Internet in order to receive software updates etc. An Internet connection is required to prepare and send orders.

#### **TECHNICAL SUPPORT**

## Single-User License on Mac OS® X

Please follow the instructions carefully. Have the DTX Studio<sup>™</sup> Implant license information document at hand. **Note:** Your license is intended for one user only. This license can be installed on two devices.

### INSTALLING THE SINGLE-USER LICENSE

- 1. Double-click the Apple<sup>®</sup> Disk Image file (.dmg) to mount it. The mounted **DTX Studio<sup>™</sup> Implant** disk will appear on your desktop.
- 2. Double-click this file. An installation dialog appears, showing different options:
  - Install DTX Studio Implant
  - Software License Agreement
- 3. To install the software, double-click **Install DTX Studio Implant**. A welcome screen is displayed. Click **Continue**.
- 4. The End-User License Agreement is displayed. Read it carefully. You can also print this information.
- 5. Click **Continue**. A warning is displayed, asking for acceptance of the Software License Agreement.
- 6. Click **Agree** to continue with the installation. If you click **Disagree** the installation procedure is aborted.
- 7. You can keep the default location for the installation (**Applications**) or you can change it to the location of your choice. This is the disk where the software files will be saved. Click **Continue**.
- 8. Click Install.
- 9. Enter the username and password of an administrator account.
- 10. When the software is installed, click **Finish**. DTX Studio<sup>™</sup> Implant starts and a configuration wizard is shown, allowing you to set up the software.
- 11. Click **Continue**.
- 12. Enter the installation key that is printed on the license information sheet. Click **Continue**.
- 13. Configure the software. Select the working folder. This is the folder where the patient-related data will be stored. The default location is \Users\Shared\DTX Studio\Implant. Please make sure that this folder is stored on a hard disk with sufficient free disk space (approximately 250 MB per patient file is needed). All users of the computer should have read/write access to this folder. Click **Continue**.
- 14. Decide whether you would like to install products from a local file or download them from the server (a stable, high-speed Internet connection is required).
  - If you choose the local file, browse to the implant library file (with the extension .ilf) and click Open to
    install all products in the library. The installation progress is shown.
  - Should you choose to download the products from the server, a new wizard page allows you to select the manufacturer(s) whose products are to be downloaded. Click **Continue** to start downloading. The download progress is shown. It is possible to cancel the process by returning to the previous page and switching to another option.
- 15. When all products are installed, click **Finish**.
- 16. Log on as a specific user.
- 17. The End-User License Agreement is displayed. Read it carefully. You can also print this information. To accept the agreement, click **I accept the terms in the license agreement** and click **Next**. Alternatively, click **Exit** and the installation procedure will abort.
- 18. Click **Done**. The Instructions for Use website is displayed. The software is ready to use.

A DTX Studio<sup>™</sup> Implant icon ♥ is available in **Applications** (default location). Click it to start the software. At all times, the License Agreement is available in the **Manage account** dialog within DTX Studio<sup>™</sup> Implant. It is advised to use the software while connected to the Internet in order to receive software updates etc. An Internet connection is required to prepare and send orders.

#### **TECHNICAL SUPPORT**

### **Practice-Setup License on Mac OS® X**

Please follow the instructions carefully.

Have the DTX Studio<sup>™</sup> Implant license information document at hand.

Notes: For this license, a maximum of ten users can be created. This license can be installed on six devices.

#### INSTALLING THE PRACTICE-SETUP LICENSE

- 1. Double-click the Apple<sup>®</sup> Disk Image file (.dmg) to mount it. The mounted **DTX Studio<sup>™</sup> Implant** disk will appear on your desktop.
- 2. Double-click this file. An installation dialog appears, showing different options:
  - Install DTX Studio<sup>™</sup> Implant
  - Software License Agreement
- 3. To install DTX Studio<sup>™</sup> Implant, double-click **Install DTX Studio<sup>™</sup> Implant**. A welcome screen is displayed. Click **Continue**.
- 4. The End-User License Agreement is displayed. Read it carefully. You can also print this information.
- 5. Click **Continue**. A warning is displayed, asking for acceptance of the Software License Agreement.
- 6. Click **Agree** to continue with the installation. If you click **Disagree** the installation procedure is aborted.
- 7. Keep the default location for the installation (**Applications**) or change it to the location of your choice. This is the disk where the software files will be saved. Click **Continue**.
- 8. Click Install.
- 9. Enter the username and password of an administrator account.
- 10. When the software is installed, click **Finish**. DTX Studio<sup>™</sup> Implant starts and a configuration wizard is shown, allowing you to set up the software.
- 11. Click **Continue**.
- 12. Enter the installation key that is printed on the license information sheet. Click **Continue**.
- 13. Configure the software. Select the team folder and the working folder. In the Team folder, all patient records and scan items created by TeamPorter will be stored. It should be accessible to all practice members. You can still change this setting by selecting General Preferences from the DTX Studio<sup>™</sup> Implant menu. In the Working folder, the privately stored patient-related data will be saved. The default location is \Users\Shared\DTX Studio Implant. The location for this folder cannot be changed in the General Preferences. Please make sure that this folder is stored on a hard disk with enough free disk space (approximately 250 MB per patient file is needed). All users of the computer should have read/write access to this folder.

**Note:** If there are Mac<sup>®</sup> and Windows<sup>®</sup> users in your practice, the team folder has to be set once on a Mac<sup>®</sup> computer for all Mac<sup>®</sup> users and once on a Windows<sup>®</sup> computer for all Windows<sup>®</sup> users.

- 14. Click Continue.
- 15. Decide whether you would like to install products from a local file or download them from the server (a stable, high-speed Internet connection is required).
  - If you choose the local file, browse to the implant library file (with the extension .ilf) and click Open to
    install all products in the library. The installation progress is shown.
  - Should you choose to download the products from the server, a new wizard page allows you to select the manufacturer(s) whose products are to be downloaded. Click **Continue** to start downloading. The download progress is shown. It is possible to cancel the process by returning to the previous page and switching to another option.
- 16. When all products are installed, click **Finish**.

- 17. Log on as a specific user.
- 18. The End-User License Agreement is displayed. Read it carefully. You can also print this information. To accept the agreement, click I accept the terms in the license agreement and click Next. Alternatively, click Exit and the installation procedure will abort.
- 19. Click **Done**. The Instructions for Use website is displayed. The software is ready to use.

A DTX Studio<sup>™</sup> Implant icon ♥ is available in **Applications** (default location). Click it to start the software. At all times, the License Agreement is available in the **Manage account** dialog within DTX Studio<sup>™</sup> Implant. It is advised to use the software while connected to the Internet in order to receive software updates etc. An Internet connection is required to prepare and send orders.

#### **TECHNICAL SUPPORT**

### **Customer Service Worldwide**

Europe and Russia

Austria Nobel Biocare Austria Phone: +43 1 892 89 90

Belgium Nobel Biocare Belgium Phone: +32 2 467 4170

Denmark Nobel Biocare Denmark Phone: +45 39 40 48 46

Finland Nobel Biocare Finland Phone: +358 20 740 61 00

France Nobel Biocare France Phone: +33 1 49 20 00 31

Germany Nobel Biocare Germany Phone: +49 221 500 85 590

Hungary Nobel Biocare Hungary Phone: +36 1 279 33 79

Ireland Nobel Biocare Ireland Phone: toll free 1800 677 306

Italy Nobel Biocare Italy Phone: +39 039 683 61 Customer support: toll free 800 53 93 28

**Lithuania** Nobel Biocare Lithuania Phone: +370 5 268 3448

Netherlands Nobel Biocare Netherlands Phone: +31 30 635 4949

Norway Nobel Biocare Norway Phone: +47 64 95 75 55 Customer support: +47 23 24 98 30

Poland Nobel Biocare Poland Phone: +48 22 549 93 50 Customer support: +48 22 549 93 52 Portugal

Nobel Biocare Portugal Phone: +351 22 374 73 50 Customer support: toll free 800 300 100

Russia Nobel Biocare Russia Phone: +7 495 974 77 55 Customer support: toll free 8 800 250 77 55

Spain Nobel Biocare Spain Phone: +34 93 508 8800 Customer support: toll free 900 850 008

Sweden Nobel Biocare Sweden Phone: +46 31 81 88 00 Customer support: +46 31 335 49 10

Switzerland Nobel Biocare Switzerland Phone: +41 800 211 424

United Kingdom Nobel Biocare UK Phone: +44 208 756 3300 Customer support: +44 18 95 43 06 50

North America

Canada Nobel Biocare Canada Phone: +1 905 762 3500 Customer support: +1 800 939 9394

USA Nobel Biocare USA Phone: +1 714 282 4800 Customer support: +1 800 322 5001

Central/South America

Argentina Nobel Biocare Argentina Phone: +54 11 4825 9696 Customer support: toll free 0800 800 66235

Brazil Nobel Biocare Brazil Phone: +55 11 5508 4800 Customer support: 0800 169 996

#### Mexico

Nobel Biocare Mexico Phone: +52 55 524 974 60 Asia Pacific

Australia Nobel Biocare Australia Phone: +61 2 8064 5100 Customer support: toll free 1800 804 597

**China** Nobel Biocare China Phone: +86 21 5206 6655 Customer support: +86 21 5206 0974

Hong Kong Nobel Biocare Hong Kong Phone: +852 2845 1266 Customer support: +852 2823 8926

India Nobel Biocare India Phone: +91 22 6751 9999 Customer support: toll free 1 800 22 9998

**Japan** Nobel Biocare Japan Phone: +81 3 6717 6191

New Zealand Nobel Biocare New Zealand Phone: +64 0 800 441 657 Customer support: toll free 0800 441 657

Singapore Nobel Biocare Singapore Phone: +65 6737 7967 Customer support: +65 6737 7967

Taiwan Nobel Biocare Taiwan Phone: +886 2 2793 9933 Customer support: +886 080 00 779

#### Africa

South Africa Nobel Biocare South Africa Phone: +27 11 802 0112

Europe and Middle East Distributor Markets

Bulgaria, Croatia, Cyprus, Czech Republic, Greece, Iran, Jordan, Kuwait, Lebanon, Malta, Romania, Saudi Arabia, Serbia, Slovakia, Slovenia, Turkey, United Arab Emirates eserved

All rights

2019.

Services AG,

I Biocare S

Nobel

27/08/2020 ©

65428 EN

GMT

Please refer to the Nobel Biocare website for the latest contact information.